Aqui na Nuinx setadigital estamos sempre trabalhando para<br>Aqui na Nuinx setadigital estamos sempre trabalhando para<br>Facilitar o uso da tecnologia através de solucões **simples, rápidas** e Aqui na **N** linx **seta**digital estamos sempre trabalhando para<br>facilitar o uso da tecnologia através de soluções **simples, rápidas** e<br>**confiáveis**, que lhe proporcione uma **vida leve**, e **resultados** Aqui na **Ne**linx **seta**digital estamos sempre trabalhando para<br>facilitar o uso da tecnologia através de soluções **simples, rápidas** e<br>**confiáveis**, que lhe proporcione uma **vida leve**, e **resultados**<br>**positivos** para a sua Aqui na **N** linx **seta**digital esta<br>facilitar o uso da tecnologia através d<br>**confiáveis**, que lhe proporcione ur<br>**positivos** para a sua loja.

NOVIDADES DA VERSÃO 6.218.20 proporcione oma vida leve, e<br>ja.<br>Acompanhe aqui as...

# TAXA ADM – CREDIÁRIO AVANÇADO

Caminho: Caixa > Nova Venda #492056

### Qual Propósito da ferramenta?

TAXA ADM – CREDIÁRIO<br>
AVANÇADO<br>
Caminho: Caixa > Nova Venda #492056<br>
Permitir ao cliente a adição de uma taxa de<br>
por parcela.<br>
Permitir ao cliente a adição de uma taxa de<br>
por parcela.<br> **Conte-me: qual dor irremos resolve** 

### Conte-me: qual dor iremos resolver?

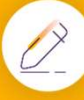

### Como habilitar a melhoria?

Adicionamos a coluna "Taxa adm. (R\$)" na tela de Configuração de Crediário Avançado (Financeiro > Grupos de Condições de Pagamento), caso optado por trabalhar com valores nessa coluna, ao iniciar o processo de venda, na etapa de pagamentos, serão consideradas as respectivas taxas por parcela em operações com Crediário.

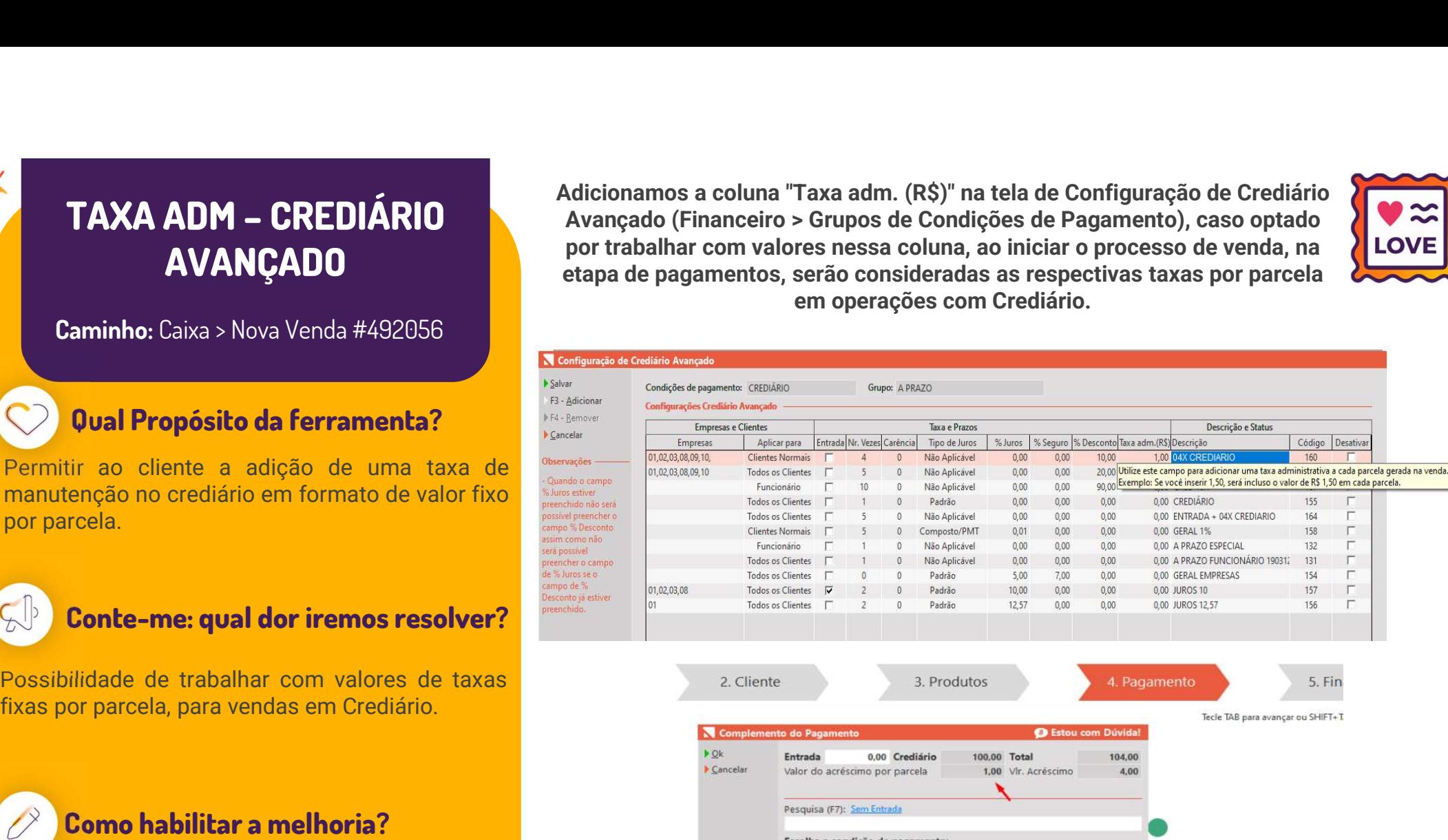

**Para lojistas que operam com Crediário Avançado**<br> **Para lojistas que operam com Crediário Avançado**<br> **Para lojistas que operam com Crediário Avançado**<br> **Para lojistas que operam com Crediário Avançado**<br> **Para lojistas qu Permitir ao cliente a adição de uma taxa de manuele, contiguação en formalmente de la contiguação de adição de valor internacional de la contiguação de adição de adição de adição de adição de adição de adição de adição d** Conte-me: qual dor iremos resolver?<br>
Conte-me: qual dor iremos resolver?<br>
Conte-me: qual dor iremos resolver?<br>
Conte-me: qual dor iremos resolver?<br>
Conte-me: qual dor iremos resolver?<br>
Conte-me: qual dor iremos resolver?<br> Maintendre de la contenta de la contena de la contena de la contena de la contena de la contena de la contena de la contena de la contena de la contena de la contena de la contena de la contena de la contena de la contena per parteira.<br> **Example 2001 de la contexta de la contexta de la contexta de la contexta de la contexta de la contexta de la contexta de la contexta de la contexta de la contexta de la contexta de la contexta de la context** 4. Pagamento Tecle TAB para avançar ou SHIFT+T 104.00  $A00$ 

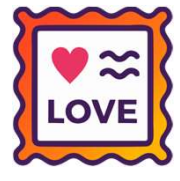

5. Fin

### Linx

### CAMPO "APLICAR PARA" E "% DESCONTO" CREDIÁRIO AVANÇADO

Caminho: Caixa > Nova Venda #466614, #495402

### Qual Propósito da ferramenta?

### Conte-me: qual dor iremos resolver?

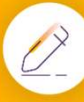

### Como habilitar a melhoria?

Para darmos continuidade na funcionalidade existente no Cadastro de Condições de Pagamento do Caixa Crediário, adicionamos na tela de Configuração de Crediário Avançado, (Financeiro > Grupos de Condições de Pagamento), as colunas "Aplicar para" e "% Desconto". Para casos de acréscimo, sugerimos a utilização da coluna "Taxa adm. (R\$)".

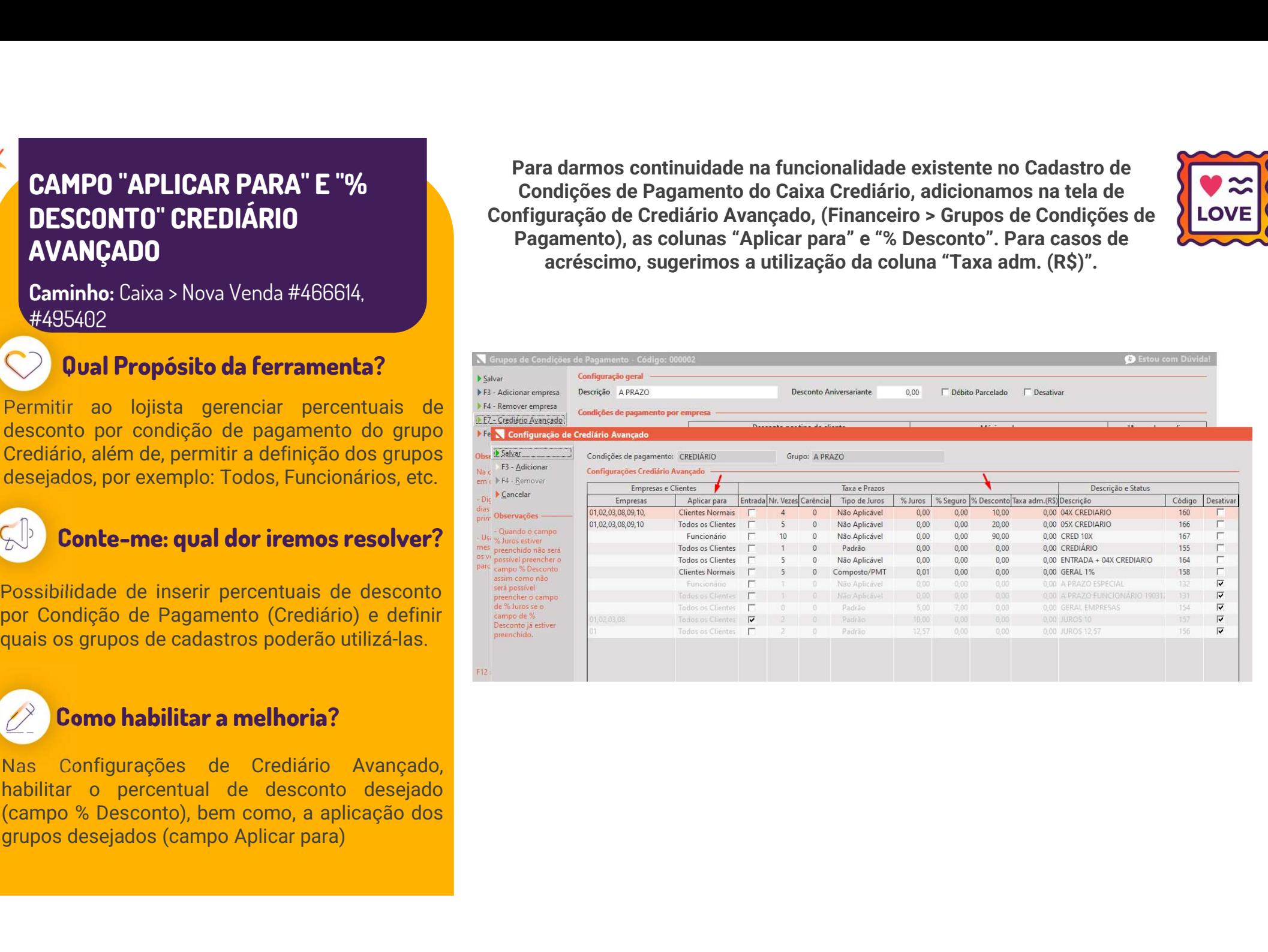

# PONTO FIDELIDADE – CARTEIRAS DIGITAIS

Caminho: Caixa > Nova Venda #506297

### Qual Propósito da ferramenta?

### Conte-me: qual dor iremos resolver?

Permitir aplicar a pontuação de novas formas de pagamentos como Pix e Carteiras Digitais.<br> **Proprietacional do contrado de conocidade de para manter os clientes na loja**, não<br> **Pix e Carteiras digitals.**<br> **Pix e Carteiras** 

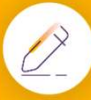

### Como habilitar a melhoria?

### Implementamos a pontuação do cartão fidelidade para as formas de pagamento PIX e Carteiras Digitais.

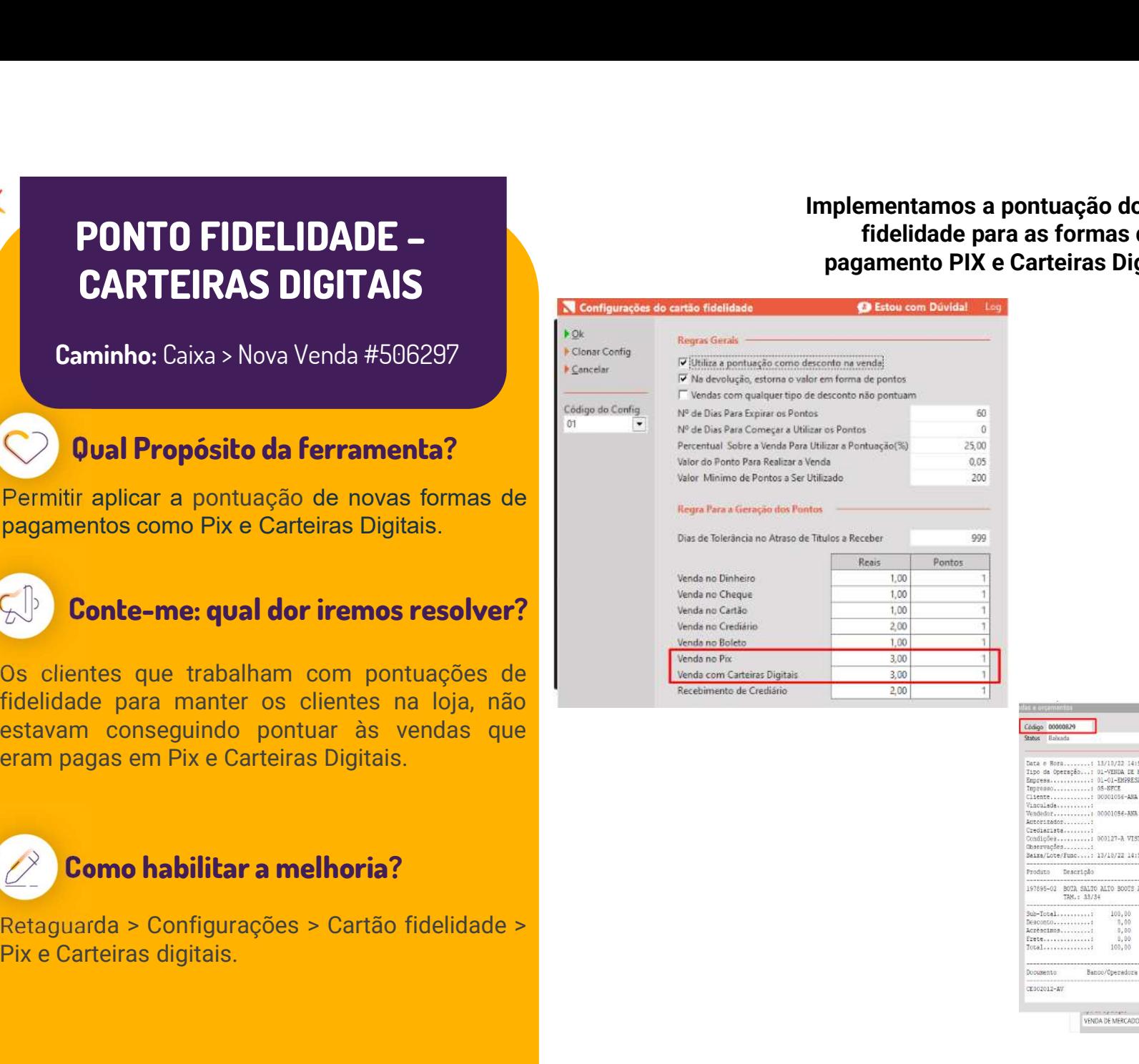

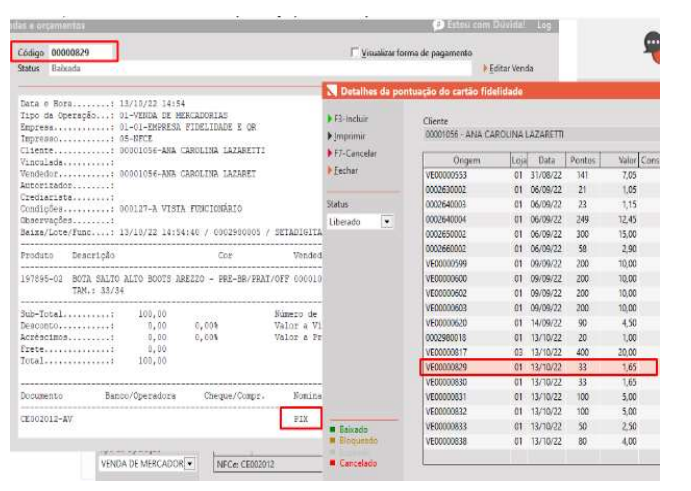

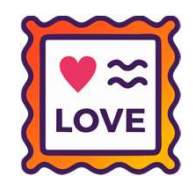

## DETALHAMENTO DO FLUXO DE CAIXA REALIZADO

Caminho: Retaguarda > Financeiro > Fluxo de Caixa Realizado #511955

### Qual Propósito da ferramenta?

Linx

### Conte-me: qual dor iremos resolver?

Fluxo de Caixa Realizado #511955<br> **Qual Propósito da ferramenta?**<br>
Adicionar uma camada a mais na exibição dos<br>
dados. Hoje conseguimos ver o agrupamento do<br>
temos lá dentro de cada item pai.<br> **Conte-me: qual dor iremos re** 

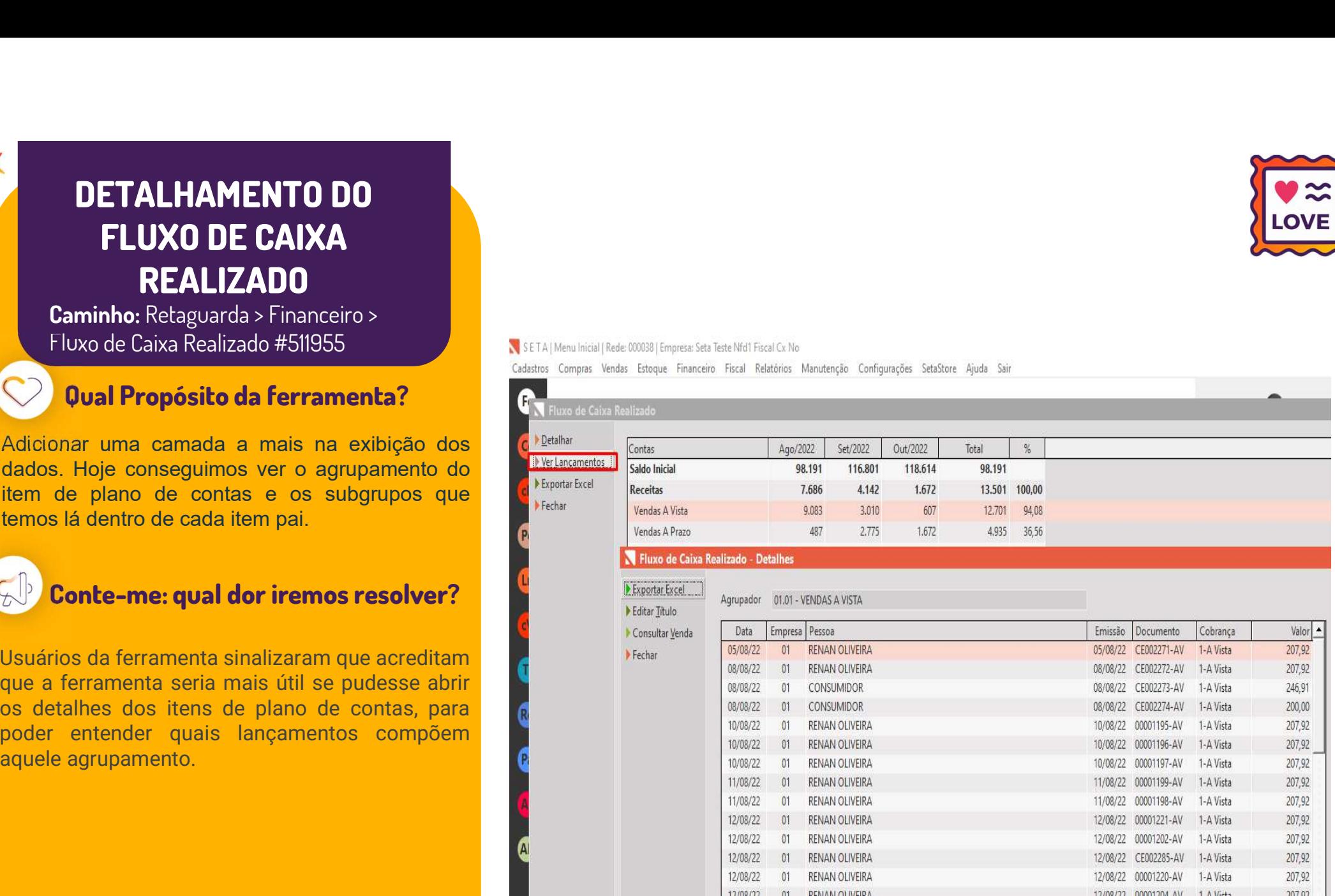

# OBSERVAÇÃO PROCON – NF-e / NFC-e

Caminho: Retaguarda > Fiscal > Impressão de Nota Fiscal #503715

### Qual Propósito da ferramenta?

**NF-e / NFC-e**<br>
Caminho: Retaguarda > Fiscal ><br>
Impressão de Nota Fiscal #5037/5<br> **Computer do Contra Acceler & Contra Contra Acceler & Contra Acceler & Contra Acceler & Contra Acceler Acceler & Contra Acceler Acceler and** 

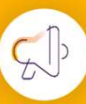

Conte-me: qual dor iremos resolver?

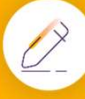

### Como habilitar a melhoria?

**Acesse Retaguarda > Cadastros > Empresas<br>
Acesse Retaguarda and Delayer Retagueral Schwarz (NFC-e, Trist). Production and Acesse Retaguarda > Cadastros > Empresses<br>
Componential Schwarz (NF-e/NFC-e).<br>
Acesse Retaguarda >** escolha a empresa desejada, clique na Lupa em<br>
Conte-me: qual dor iremos resolver?<br>
Presenchimento dos dados do PROCON nos<br>
Denno habilitar a melhoria?<br>
Como habilitar a melhoria?<br>
Como habilitar a melhoria?<br>
Como habilita Conte-me: qual dor iremos resolver?<br>
Conte-me: qual dor iremos resolver?<br>
Preenchimento dos dados do PROCON nos<br>
Decontrados Siccilis Aprox<br>
Conte-me: qual dor iremos resolver?<br>
Preenchimento dos dados do PROCON nos<br>
Decon **intervention and the Control of School (1998)**<br> **Solution and School (1999)**<br>
Preenchimento dos dados do PROCON nos<br> **Exactados intervention and School (1999)**<br> **Como habilitar a melhoria?**<br> **Como habilitar a melhoria?**<br>

**OBSERVAÇÃO PROCON –**<br>
MF-e / NFC-e<br>
Caminho: Retaguarda > Fiscal ><br>
Impressão de Nota Fiscal #503715<br>
Permitir ao cliente colocar a observação<br>
Personalizada no rodapé das NF-e/NFC-e.<br>
Caminho: Retaguarda > Fiscal ><br>
Perm **OBSERVAÇÃO PROCON – Ajustamos para que seja possível in traditionalizada no rodapé das NF-e/NFC-e. conforme le influence do égale das NF-e/NFC-e. Conforme etingação de Nota Fiscal > Fiscal > Impressão de Nota Fiscal +5037** VIBSERVAÇÃO PROUGUN –<br>
MF-e / NFC-e<br>
Caminho: Retaguarda > Fiscal ><br>
Impressão de Nota Fiscal +503715<br>
Oual Propósito da ferramenta?<br>
Permitir ao cliente colocar a observação<br>
Personalizada no rodapé das NF-e/NFC-e.<br>
Peren Ajustamos para que seja possível inserir a mensagem personalizada no rodapé das NF-e/NFC-e, conforme solicitação do Fisco estadual de algumas UF's. Nesse caso, existe a obrigação de informar os dados de telefone e endereço do órgão de fiscalização em defesa do consumidor (PROCON, conforme Lei nº 5.817/10.

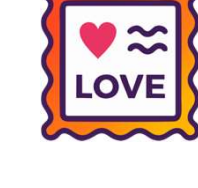

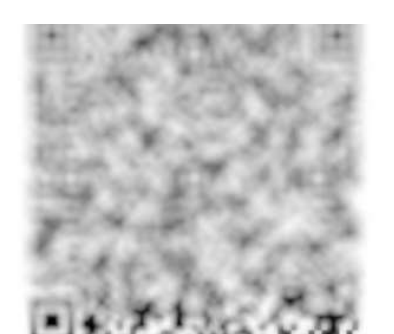

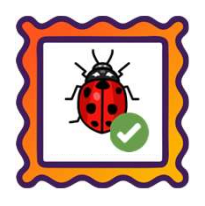

### Caminho: Caixa > Nova Venda #513740

Caminho: Caixa > Nova Venda #513740<br>Ajustamos no Caixa Fácil, para vendas originadas de Pré-Vendas, o retorno "Valor do ICMS difere do produto<br>BC e Alíquota". Agora, na montagem do arquivo XML, teremos exatamente os valore Caminho: Caixa > Nova Venda #513740<br>Ajustamos no Caixa Fácil, para vendas originadas de Pré-Vendas, o retorno "Valor do ICMS difere do produto<br>BC e Alíquota". Agora, na montagem do arquivo XML, teremos exatamente os valore **Caminho:** Caixa > Nova Venda #513740<br>Ajustamos no Caixa Fácil, para vendas originadas de Pré-Vendas, o retorno "**Valor do I**I<br>**BC e Alíquota**". Agora, na montagem do arquivo XML, teremos exatamente os va<br>desconto (por ite

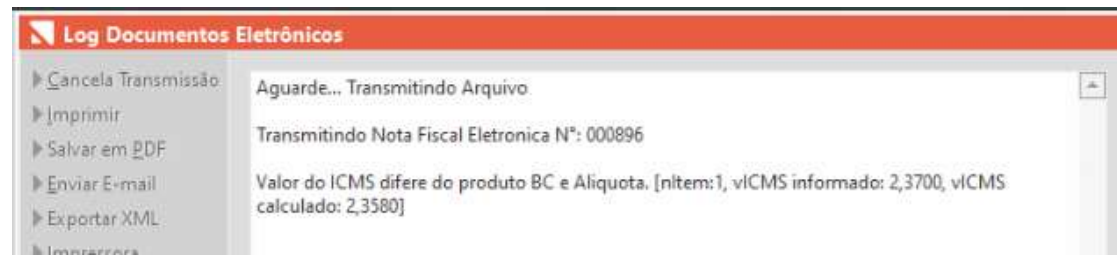

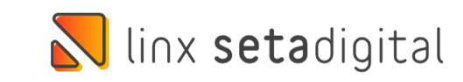

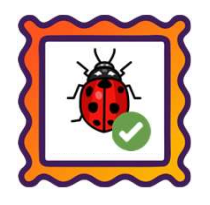

### Caminho: Retaguarda > Fiscal > Escrituração Fiscal Digital EFD (ICMS/IPI) #514619

Eaminho: Retaguarda > Fiscal > Escrituração Fiscal Digital EFD (ICMS/IPI) #514619<br>Ajustamos na estrutura do arquivo EFD - ICMS, a criação das informações vinculadas ao **Registro C101**<br>Linformações complementar de ICMS inte **Caminho:** Retaguarda > Fiscal > Escrituração Fiscal Digital EFD<br>Ajustamos na estrutura do arquivo EFD - ICMS, a criação<br>(informações complementar de ICMS interestadual). **Caminho:** Retaguarda > Fiscal > Escrituração Fiscal Digital EFD (ICMS/IPI) #514619<br>Ajustamos na estrutura do arquivo EFD - ICMS, a criação das informações vinculadas ao **Registro C101**<br>(informações complementar de ICMS in

[C100]0]0]00030905]55]00]038]000063]41221009389574000178550380000000631380000630]131  $|C101|0,00|0,00|5,00|$ |C110|000063|DEVOLUCAO/TROCA COD. VENDA.:00140748 DATA VENDA.:13/10/22 TOTAL VENDA:2 IC113|1|0|00030905|55|38||000062|13102022|412210093895740001785503800000006213800006 | C100 | 0 | 0 | 00030905 | 55 | 00 | 038 | 000066 | 41221009389574000178550380000000661380000667 | 131  $|C101|0,00|0,00|5,00|$ | C110|000066|DEVOLUCAO/TROCA COD. VENDA.:00140751 DATA VENDA.:13/10/22 TOTAL VENDA:1 IC113|1|0|00030905|55|38||000065|13102022|412210093895740001785503800000006513800006 | C100 | 0 | 0 | 00030905 | 55 | 00 | 038 | 000068 | 41221009389574000178550380000000681380000688 | 131  $|C101|0,00|0,00|5,00|$ | C110 | 000068 | DEVOLUCAO/TROCA COD. VENDA.: 00140753 DATA VENDA.: 13/10/22 TOTAL VENDA: 1 | C113 | 1 | 0 | 00030905 | 55 | 38 | | 000067 | 13102022 | 412210093895740001785503800000006713800006 | C100 | 0 | 0 | 0 0030900 | 55 | 00 | 038 | 000070 | 41221009389574000178550380000000701380000708 | 131 |C110|000070|DEVOLUCAO/TROCA COD. VENDA.:00140755 DATA VENDA.:13/10/22 TOTAL VENDA:1

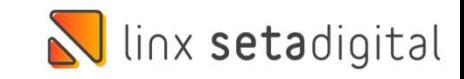

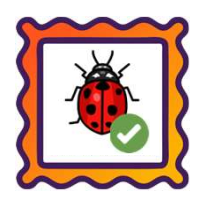

### Caminho: Retaguarda > Vendas > Estorno Financeiro da Venda #514305

Eaminho: Retaguarda > Vendas > Estorno Financeiro da Venda #514305<br>Ajustamos os totalizadores dos produtos (Consulta de Venda / Banco de dados) para vendas estornadas através<br>da ferramenta "Estorno Financeiro da Venda" (Re **Caminho:** Retaguarda > Vendas > Estorno Financeiro da Venda #514305<br>Ajustamos os totalizadores dos produtos (Consulta de Venda / Banco de dados) para<br>da ferramenta "Estorno Financeiro da Venda" (Retaguarda > Vendas).

Caminho: Retaguarda > Vendas > Estorno Financeiro da Venda #514305<br>Ajustamos os totalizadores dos produtos (Consulta de Venda / Banco de dados) para vendas estornadas através<br>da ferramenta "Estorno Financeiro da Venda" (Re **Caminho:** Retaguarda > Vendas > Esto<br>Ajustamos os totalizadores dos produl<br>da ferramenta "Estorno Financeiro da<br>Caso tratado principalmente para est<br>um desconto exorbitante.

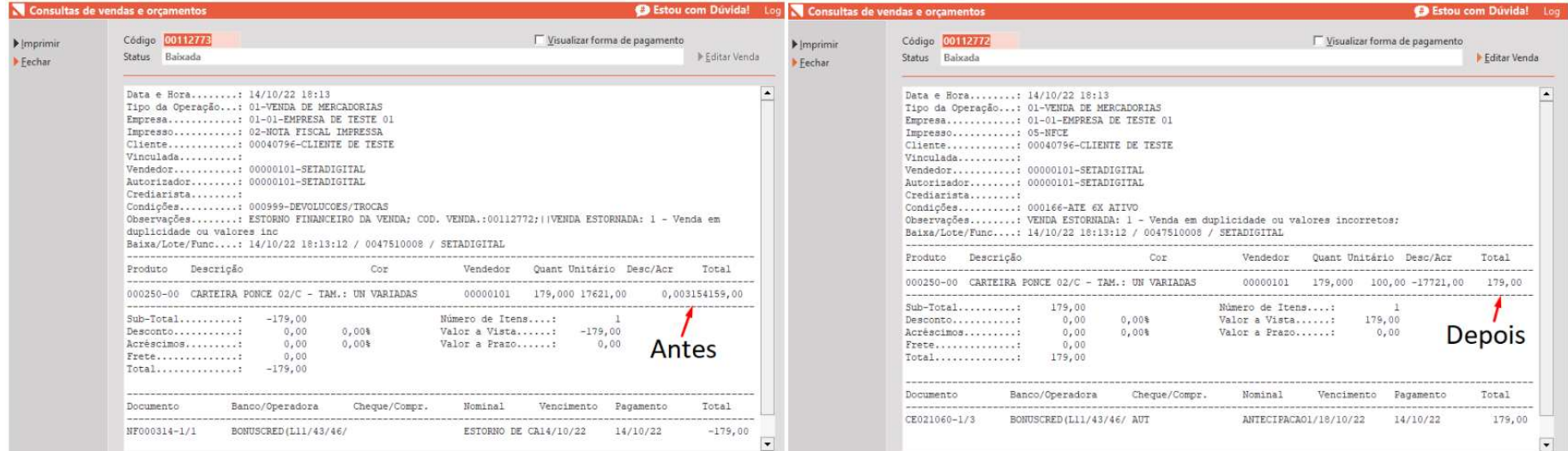

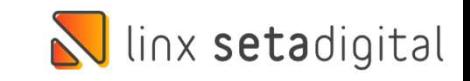

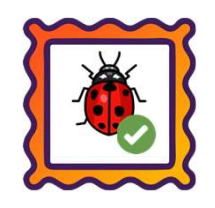

### Caminho: Retaguarda > Financeiro > Grupo de Condições de Pagamento #SETAERP-7095

Eaminho: Retaguarda > Financeiro > Grupo de Condições de Pagamento #SETAERP-7095<br>Ajustamos a tela de condição de pagamento, de modo que quando utilizado o crediário avançado a tela será exibida<br>sem cortes. **Caminho:** Retaguarda > Finar<br>Ajustamos a tela de condição<br>sem cortes.

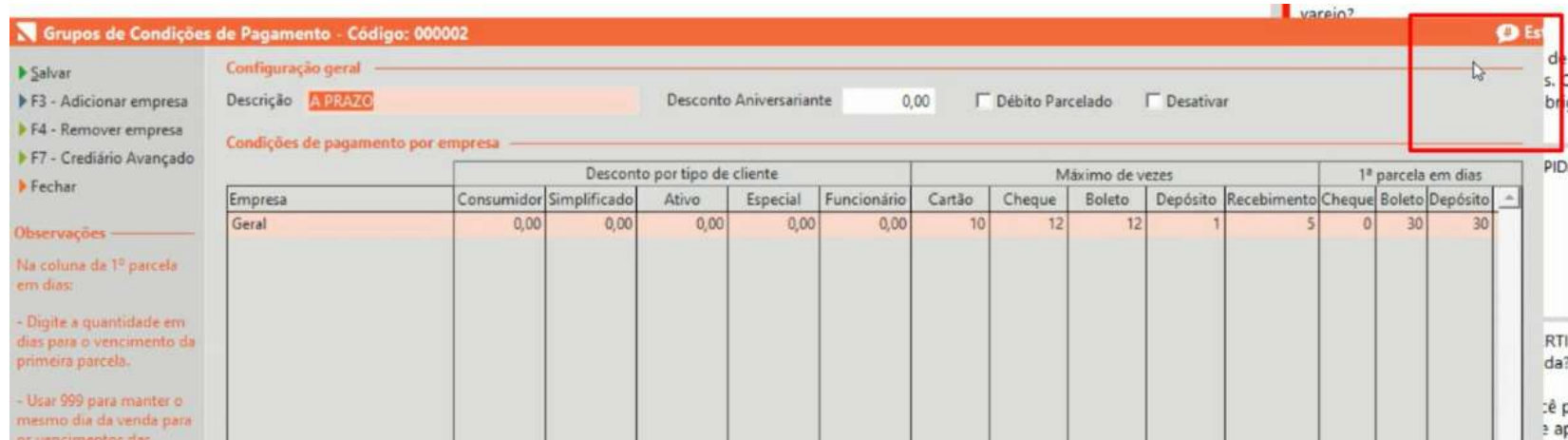

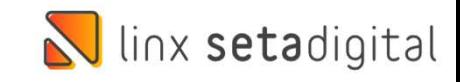

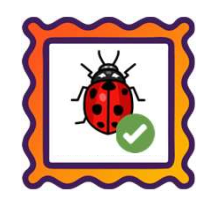

### Caminho: Retaguarda > Financeiro > Auditoria nos Caixas #512683

Eaminho: Retaguarda > Financeiro > Auditoria nos Caixas #512683<br>Ajustamos para que no Fechamento de Caixa, quando existirem baixas de título com pagamento em dinheiro + venda<br>em cartão com os valores idênticos, não seja ap **Caminho:** Retaguarda > Financeiro > Auditoria nos Caixas #512683<br>Ajustamos para que no Fechamento de Caixa, quando existirem baixas de título com pagament<br>em cartão com os valores idênticos, não seja apresentada diferença

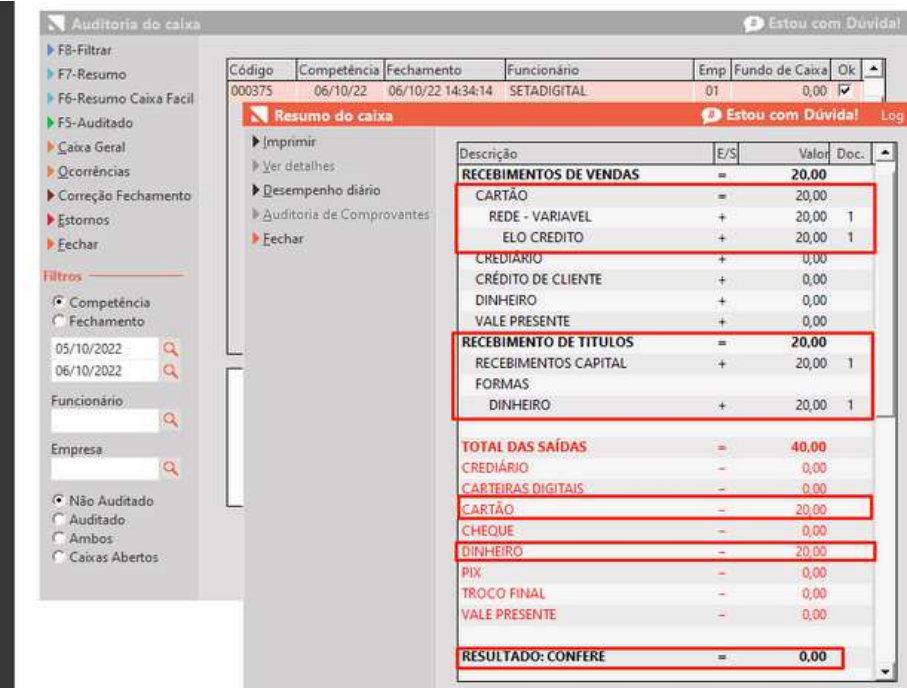

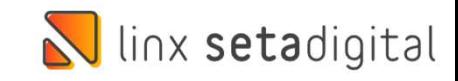

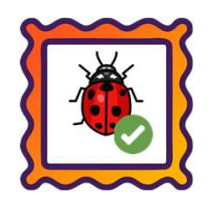

### Caminho: Retaguarda > Financeiro > Auditoria nos Caixas #513397

Eaminho: Retaguarda > Financeiro > Auditoria nos Caixas #513397<br>Ajustamos no Fechamento de Caixa, para que não apresente diferença quando utilizado Crédito de Cliente para baixa<br>de parcelas. **Caminho:** Retaguarda > Fin<br>Ajustamos no Fechamento<br>de parcelas.

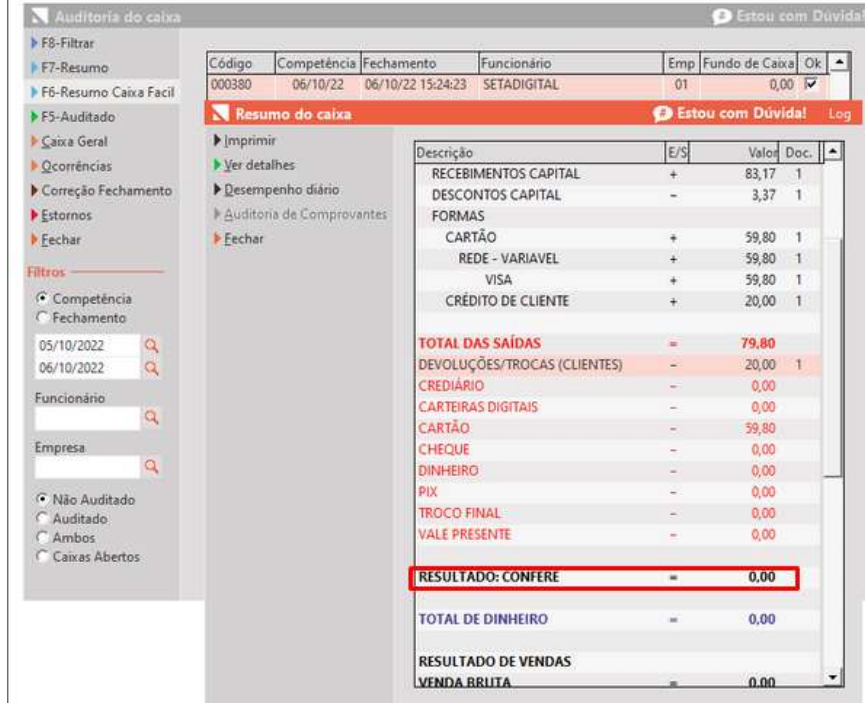

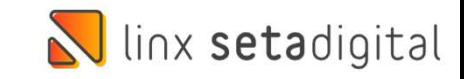

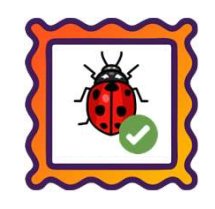

### Caminho: Caixa > Vendas Baixadas #518789

Caminho: Caixa > Vendas Baixadas #518789<br>Para clientes que utilizam na configuração de Operadoras de Cartões a opção Vencimento Fixo e Semanal, ajustamos<br>para que ao efetuar vendas com 2 cartões a venda seja registrada cor **Caminho:** Caixa > Vendas Baixadas #518789<br>Para clientes que utilizam na configuração de Operadoras de Cartões a opção Vencimento<br>para que ao efetuar vendas com 2 cartões a venda seja registrada corretamente.

### Caminho: Retaguarda > Financeiro > Auditoria nos Caixas #478890

para que ao efetuar vendas com 2 cartões a venda seja registrada corretamente.<br>**Caminho:** Retaguarda > Financeiro > Auditoria nos Caixas #478890<br>Para clientes que utilizam conciliação de cartões e títulos da FastCard, ajus

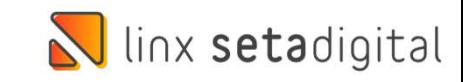

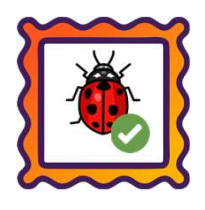

## Caminho: Aplicativos Mobile > App Pré-Venda #469326

Ajustamos a consulta de estoque no App Pré-Venda.

### Caminho: Aplicativos Mobile > App Pré-Venda #481516

Ajustamos as pré-vendas que eram exportadas para o caixa e alteravam os valores dos produtos em promoção.

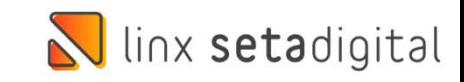

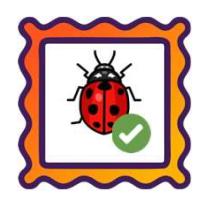

Caminho: Retaguarda > Relatórios > Contabilidade #508012

Saminho: Retaguarda > Relatórios > Contabilidade #508012<br>No Relatório "03 - Listagem das Notas Fiscais de Entrada e Saída", ajustamos o cálculo do total da nota<br>quando a operação possuir desconto e IPI no produto, para que **Caminho:** Retaguarda > Relatórios > Contabilidade #508012<br>No Relatório "**03 - Listagem das Notas Fiscais de Entrada e Saída**", ajustamos o cálculo do total da nota<br>quando a operação possuir desconto e IPI no produto, para

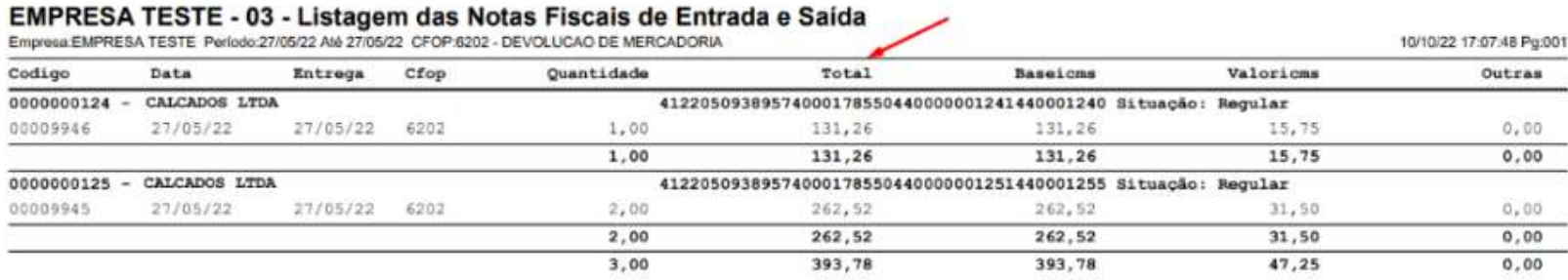

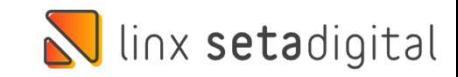

# Versão Complementar – 6.218.21

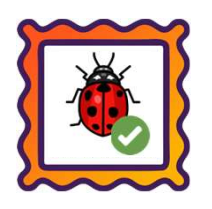

### Caminho: SetaERP > Início #518549

Versão Complementar – 6.218.21<br>
Caminho: SetaERP > Início #518549<br>Ajustamos a falha exibida ao acessar o SetaERP, em casos de não existência da pasta<br>TecnoSpeed, localizada em: C:\setaarquivos\. **Versao Complementar (Rominho:** SetaERP > Início #518549)<br>Ajustamos a falha exibida ao acessar o Set<br>TecnoSpeed, localizada em: C:\setaarquivos\.

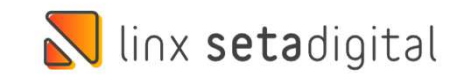

# Versão Complementar – 6.218.22

## Caminho: Retaguarda > Financeiro > Grupo de Condições de Pagamento #526878

Versão Complementar – 6.218.22<br>Caminho: *Retaguarda > Financeiro > Grupo de Condições de Pagamento #526878*<br>Revertemos nessa versão as adições das colunas "Aplicar para", "% Seguro", "% Desconto",<br>localizadas na tela de Co Versao Complementar – 6.218.22<br>
Caminho: *Retaguarda > Financeiro > Grupo de Condições de Pagamento #526878*<br>
Revertemos nessa versão as adições das colunas "Aplicar para", "% Seguro", "% Desconto",<br>
localizadas na tela de **Caminho:** *Retaguarda > Financeiro > Grupo de Condiçõe*<br>Revertemos nessa versão as adições das co<br>localizadas na tela de Configuração de Cr<br>realizarmos ajustes nessa funcionalidade. Mantente de Bondigos de Franceiro e Sensa de Pinanceiro XXX en Revertemos nessa versão as adições das colunas "Aplicar para", localizadas na tela de Configuração de Crediário Avançado. Es realizarmos ajustes nessa funciona localizadas na tela de Configuração de Crediário Avançado. Essa ação foi tomada para<br>realizarmos ajustes nessafuncionalidade.<br>**Caminho**: *Retaguarda > Financeiro > Gerenciador de Pix Copia e Cola #526471*<br>Ajustamos para de realizarmos ajustes nessa funcionalidade.

## Caminho: Retaguarda > Fiscal > Escrituração Fiscal Digital #526369

Ajustamos para deixar que o Payhub realize o gerenciamento da validade dos hashs de<br>pagamento do QR LINX.<br><mark>Caminho:</mark> *Retaguarda > Fiscal > Escrituração Fiscal Digital #526369*<br>Ajustamos no bloco C113 gerado no arquivo de pagamento do QR LINX.<br><mark>Caminho:</mark> *Retaguarda > Fiscal > Escrituração Fiscal Digital #526369*<br>Ajustamos no bloco C113 gerado no arquivo de Escrituração Fiscal Digital (EFD ICMS-IPI), para<br>que não sejam criadas as referência **Caminho:** *Retaguarda > Fiscal > Escritura*<br>Ajustamos no bloco C113 gerado r<br>que não sejam criadas as referênci<br>e SAT modelo 59.

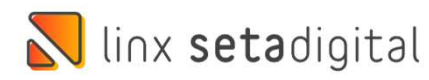

# Versão Complementar – 6.218.23

### Caminho: Caixa > Nova Venda #527991

**Versão Complementar – 6.218.23**<br>Caminho: *Caixa > Nova Venda #527991*<br>Para lojistas que operam com Crediário Avançado, ajustamos no Caixa Fácil, a conclusão de<br>vendas oriundas de Pré-vendas negociadas com Crediário + Entr Para lojistas que operam com Crediário Avançado, ajustamos no Caixa Fácil, a conclusão de<br>vendas oriundas de Pré-vendas negociadas com Crediário + Entrada.

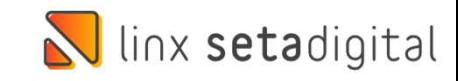

# **N** linx setadigital

Agora é fácil, atualize o **SetaERP** após o fechamento das lojas,<br>ou amanhã bem cedinho para utilizar as novidades da versão Agora é fácil, atualize o **SetaERP** após o fechamento das lojas,<br>ou amanhã bem cedinho para utilizar as novidades da versão<br>**6.218.20.** 6.218.20.

Ahhhh, para que possamos evoluir, seu feedback é muito importante avalie o conteúdo apresentado nesta versão.

O link de acesso está logo abaixo da apresentação, contamos com você! á logo abaixo da apresentação, con<br>com você!<br>Com carinho<br>Time Linx SetaDigital

Com carinho ♥

Cascavel, 18 de Outubro de 2022.